# **Unit 5 – Spreadsheet**

## **Transcript Video Lesson 1 – Getting Started with spreadsheet**

**Presenter:** Hello students, Welcome to this learning session on spreadsheet. Today we are going to learn about how to get started with Spreadsheet.

**Slide Title: Lesson Contents** 

**Presenter:** In this video, you will learn about

- What a Spreadsheet is?
- What is a Spreadsheet Software?
- Examples of Spreadsheet Software.
- Uses of Spreadsheet Software
- Microsoft Excel 2016 and its User Interface.
- Microsoft Excel 2016 screen elements

You will also perform some quick tests followed by a recap.

Slide Title: What is a Spreadsheet?

**Presenter:** Let's start with, what is a Spreadsheet?

A spreadsheet is a sheet of paper that shows a grid

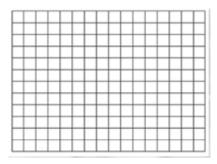

# Slide Title: What is a Spreadsheet software?

**Presenter:** "what is a Spreadsheet software?"

A Spreadsheet software is a computer program that allows to store, organize and analyze information.

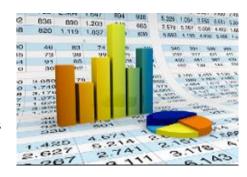

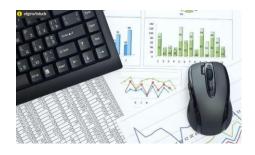

**Slide Title: Examples of Spreadsheet Software** 

**Presenter:** Some examples of Spreadsheet software are:

- Microsoft Excel
- Google Sheets and
- LibreOffice Calc.

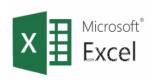

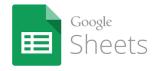

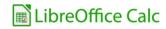

But the most commonly used software is the Microsoft Excel Software.

**Presenter:** Let us have a look at Microsoft Excel.

## **Slide Title: Microsoft Excel**

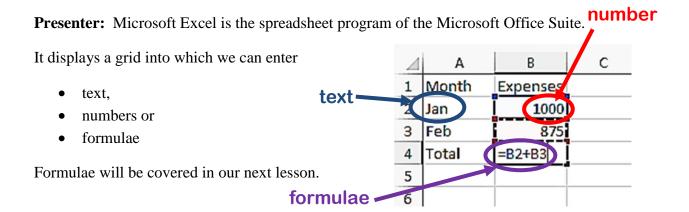

**Slide Title: Microsoft Excel** 

**Presenter:** In Microsoft Excel, an excel file is also called a workbook. A workbook consists of one or more worksheets.

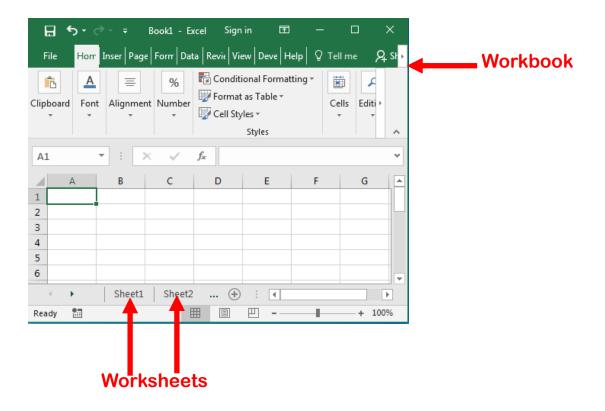

# **Slide Title: Microsoft Excel**

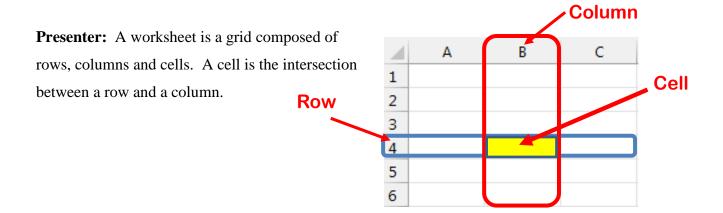

## **Slide Title: Microsoft Excel**

**Presenter:** Each cell is identified by a column letter followed by a row number.

An Example is B3.

This is also known as cell address or cell reference.

| etter | A | Α | В | С |
|-------|---|---|---|---|
|       | 1 |   |   |   |
|       | 2 |   |   |   |
|       | 3 |   | - |   |
|       | 4 |   |   |   |
| B3    | 5 |   |   |   |
|       | 6 |   |   |   |

# Slide Title: Some uses of Spreadsheet Software

**Presenter:** The list of uses for spreadsheet software is endless. However here is a short list

of the uses:

 To store data in tabular form. For e.g., recording toy sales in different regions.

|   | Α        | В         | С        | D        |  |  |
|---|----------|-----------|----------|----------|--|--|
| 1 |          | Toy Sales |          |          |  |  |
| 2 |          |           |          |          |  |  |
| 3 | Products | Region 1  | Region 2 | Region 3 |  |  |
| 4 | Dolls    | 2478      | 2640     | 2388     |  |  |
| 5 | Trucks   | 2031      | 2173     | 2790     |  |  |
| 6 | Puzzles  | 1918      | 2722     | 2795     |  |  |
| 7 | Total    | 6427      | 7535     | 7973     |  |  |

 To create charts and graphs. For e.g. Bar charts, pie charts can be created.

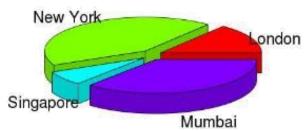

• To perform calculations using formulas.

|   | А      | В    | С           |
|---|--------|------|-------------|
| 1 | May    | June | Change      |
| 2 | 2175   | 2800 | =(B2-A2)/A2 |
| 3 | - 11-4 |      |             |

Slide Title: Microsoft Excel 2016 User Interface

**Presenter:** Now Let's see how Microsoft Excel 2016 Interface looks like.

First, to launch the program, click on the Microsoft Excel 2016 icon found on the task bar.

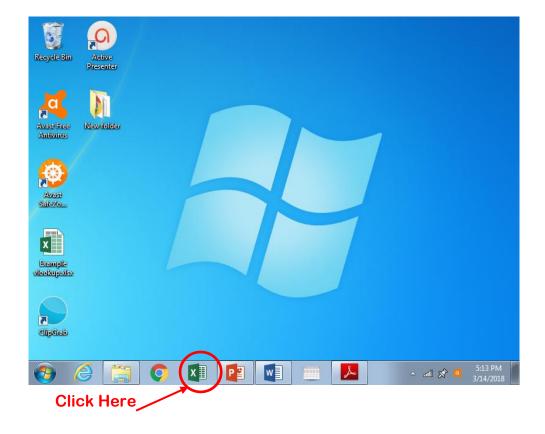

When you open Excel 2016 for the first time, the Excel Start Screen will appear.

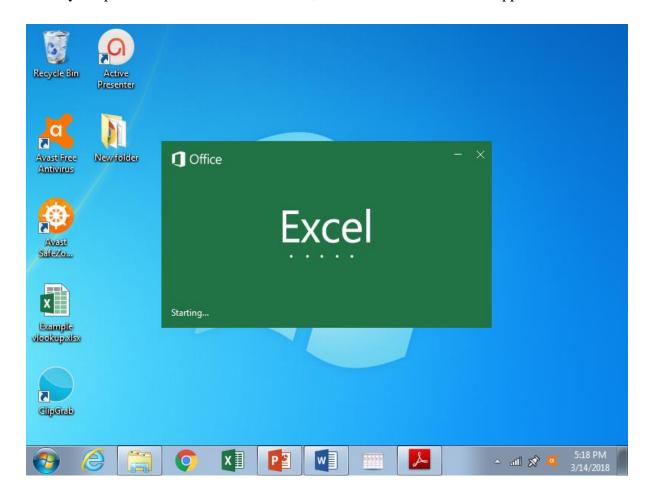

As you can see, you will obtain a series of templates.

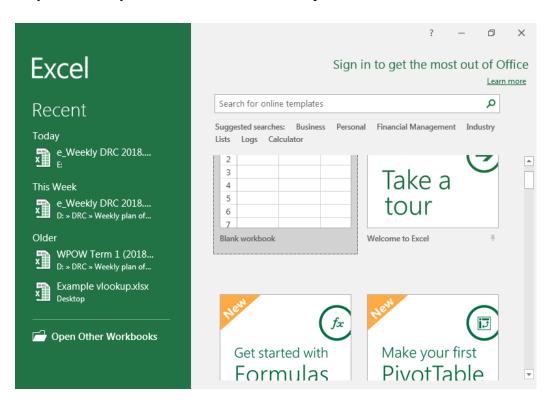

Choose on Blank workbook to access the Excel interface.

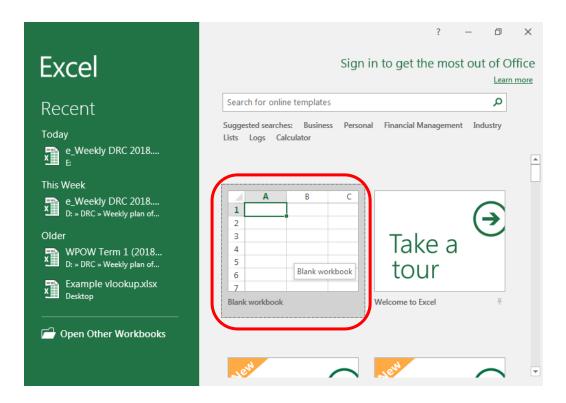

So, this is the Microsoft Excel 2016 User Interface. We will explore this interface in more details shortly.

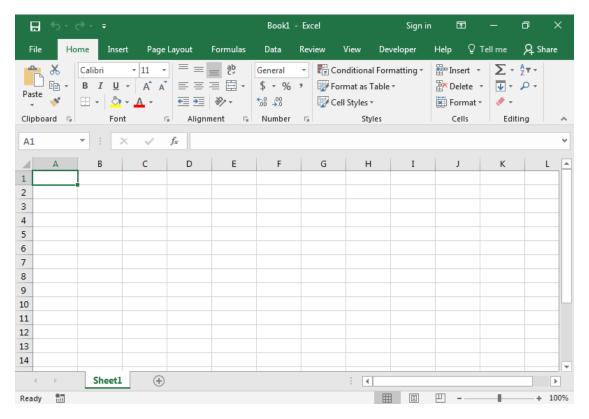

To close this workbook, click on the File Menu then select close.

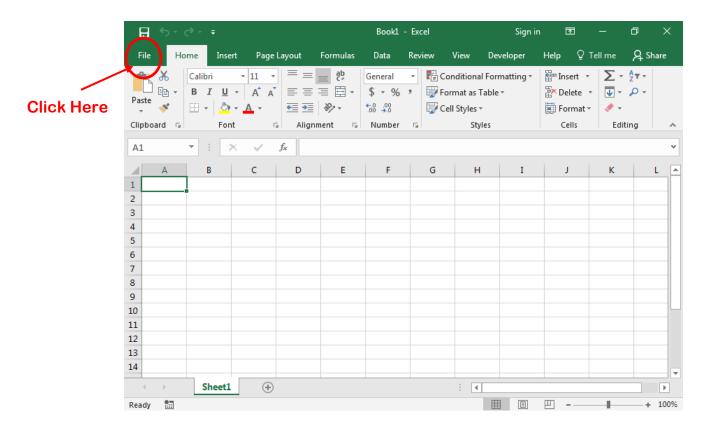

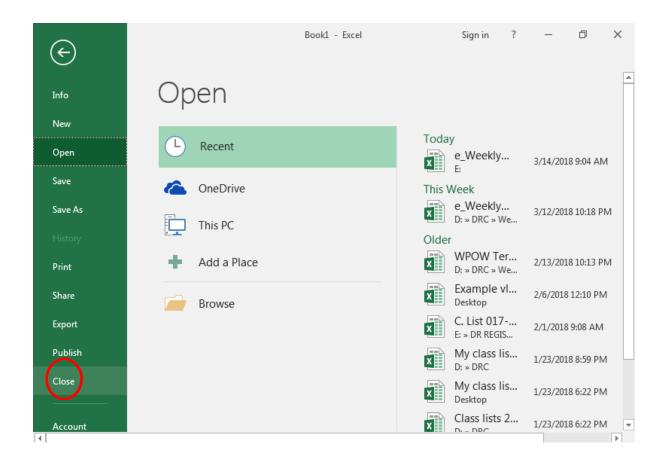

Now, to exit the program, click on this cross (X) button, which will lead you back to your desktop.

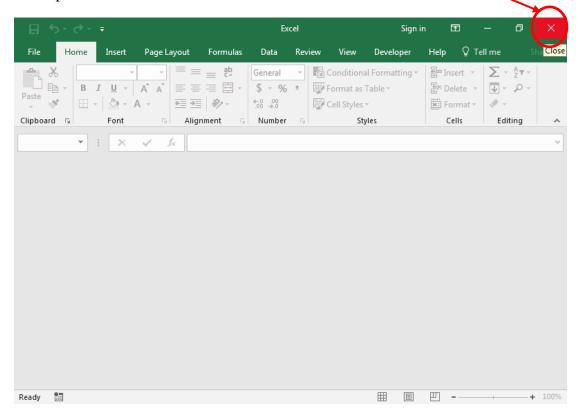

# Slide Title: Exploring Microsoft Excel 2016

**Presenter:** Now, students, let's explore some of the basic components from the interface of Microsoft Excel 2016.

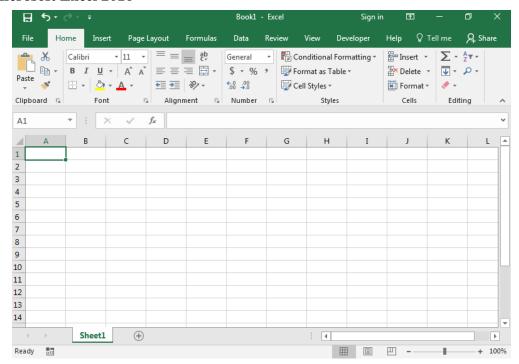

#### The Ribbon

**Presenter:** The Microsoft Excel ribbon includes Home, Insert, Page Layout, Formulas, and other tabs. The Ribbon helps you quickly to find the commands that you need to complete a task.

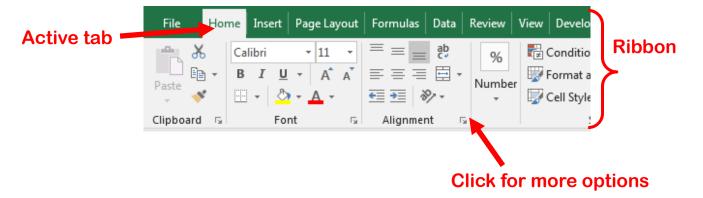

It contains multiple tabs, each with several groups of commands.

Each tab will have one or more groups. Some groups will have an arrow you can click for more options. In the above example, Home is the active Tab of the Ribbon.

#### Slide Title: Microsoft Excel 2016 User Interface

**Presenter:** Located just above the Ribbon, the Quick Access Toolbar lets you access common commands no matter which tab is selected.

# The Quick Access Toolbar

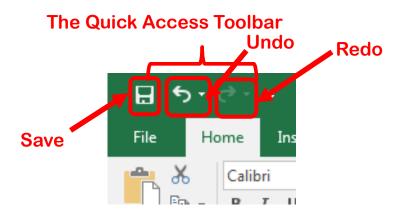

By default, it includes the Save, Undo, and Redo commands.

## The Title Bar

**Presenter:** The title bar displays the filename and the program name at the top of the screen.

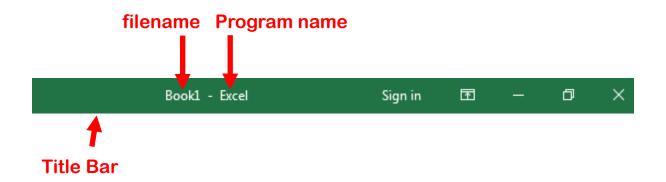

Slide Title: Microsoft Excel 2016 User Interface

## The File Menu

**Presenter:** Clicking on the File menu, gives you access to the backstage view. Here you will find the basic commands such as open, save and print.

# The Backstage view

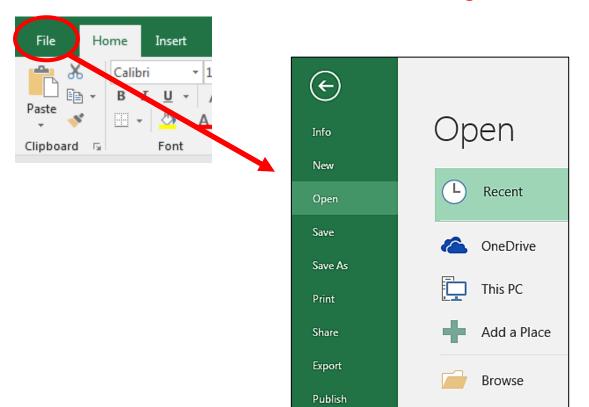

## The Active Cell

**Presenter:** Next is the Active Cell

When you click on a cell in Excel, it becomes the active cell and is identified by a green border. You enter data into the active cell. Here the active cell is B3.

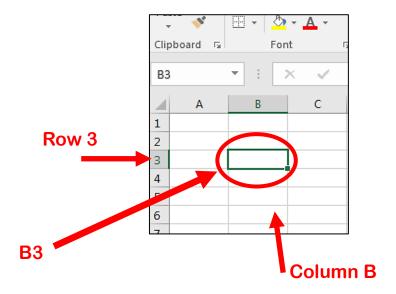

Slide Title: Microsoft Excel 2016 User Interface

## The Formula Bar

**Presenter:** The formula bar is located below the Ribbon; this area displays the contents of the active cell. It can also be used for entering or editing data and formulas.

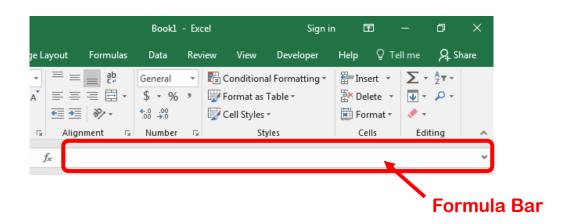

## The Name Box

**Presenter:** Located next to the formula bar, is the Name Box. It displays the cell reference or the name of the active cell. In this case it is A2.

|          | Paste<br>*<br>Clipbo | 100 | ⊞ •   <u></u> | r A · | €≣ ∌≣  <br>Alignm |   | ←.0 .00<br>.00 →.0<br>Number | [ |
|----------|----------------------|-----|---------------|-------|-------------------|---|------------------------------|---|
|          | A2                   | А   | <b>→</b> : [  | × ✓   | f <sub>x</sub>    | E | F                            |   |
| Name Box | 1 2                  | A   |               |       |                   | L |                              |   |
|          | 3                    |     | T             |       |                   |   |                              |   |

Slide Title: Microsoft Excel 2016 User Interface

# **The Column Letters**

**Presenter:** Columns run vertically on a worksheet, and each one is identified by a letter in the column heading. In this worksheet, there are 5 columns.

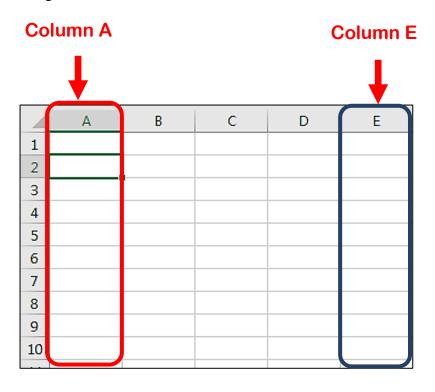

#### **The Row Numbers**

**Presenter:** Rows run horizontally in a worksheet and are identified by a number in the row heading. In this worksheet, there are 9 rows.

| Row 1 | 4 | А | В | С | D | E |
|-------|---|---|---|---|---|---|
|       | 1 |   |   |   |   |   |
|       | 2 |   |   |   |   |   |
|       | 3 |   |   |   |   |   |
|       | 4 |   |   |   |   |   |
|       | 5 |   |   |   |   |   |
| Row 7 | 6 |   |   |   |   |   |
|       | 7 |   |   |   |   |   |
|       | 8 |   |   |   |   |   |
|       | 9 |   |   |   |   |   |

Slide Title: Microsoft Excel 2016 User Interface

## The Sheet Tabs

**Presenter:** By default, there is only one worksheet in an Excel 2016 file. The tab at the bottom of a worksheet tells you the name of the worksheet (e.g., Sheet1).

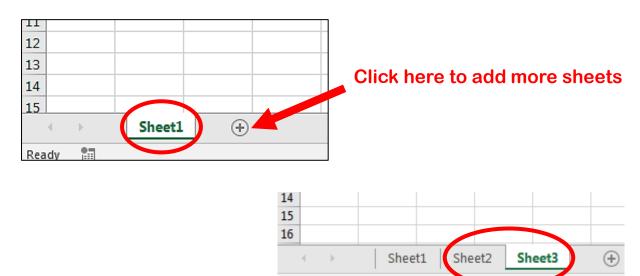

Ready

More worksheets can be added by clicking on the new sheet icon next to the sheet tab at the bottom of the screen.

**Presenter:** Now, let us do a quick test to evaluate what you have learnt today.

**Slide Title: Quick Test** 

Slide Title: Instructions for quick test.

**Presenter:** Read and answer the following questions. You will have about 3 seconds to give your answer.

#### **Presenter:**

**Question 1:** A spreadsheet software is used for:

- A. Drawing
- B. Typing letters
- C. Calculations

The answer is C, that is Calculations.

A spreadsheet software is used to perform calculations.

#### **Presenter:**

**Question 2:** By default, there are three worksheets in an Excel 2016 file.

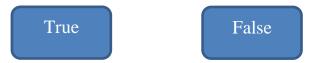

The correct answer is False as by default, there is only one worksheet in an Excel 2016 file.

#### **Presenter:**

**Question 3:** Which of the following is an example of a Spreadsheet software?

- A. Microsoft PowerPoint
- B. Microsoft Excel
- C. Microsoft Word

The answer is B, that is Microsoft Excel.

Microsoft Excel is an example of a spreadsheet software.

#### **Presenter:**

**Question 4:** When you click in a cell, it becomes the active cell.

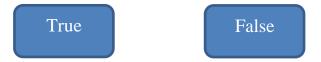

The correct answer is True as an active cell is the currently selected cell.

## **Presenter:**

**Question 5:** The formula bar displays the contents of a selected cell.

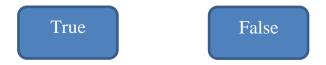

The correct answer is True as the formula bar displays the contents of an active cell.

**Slide Title: End of Quick Test** 

**Presenter:** Well, this is the end of our quick test. I hope that you have been able to find all

the correct answers.

Now, it's time to recap today's lesson.

Slide Title: Recap

**Presenter:** We talked about spreadsheet software, its uses and some examples were given

We have also seen that the most commonly used spreadsheet software is Microsoft Excel.

Then we had a look at the interface of Microsoft Excel and demonstrated how to open and close a workbook.

**Slide Title: Recap - Interface of MS Excel** 

**Presenter:** We also had a look at the different components that we have just seen from the Interface of Microsoft Excel:

We have seen:

- The Ribbon
- The Quick Access Toolbar
- The Title Bar
- The File Menu
- The Active cell
- The Formula Bar
- The Name Box
- Column Letters
- Row Numbers

17

# Lastly,

• The sheet tabs

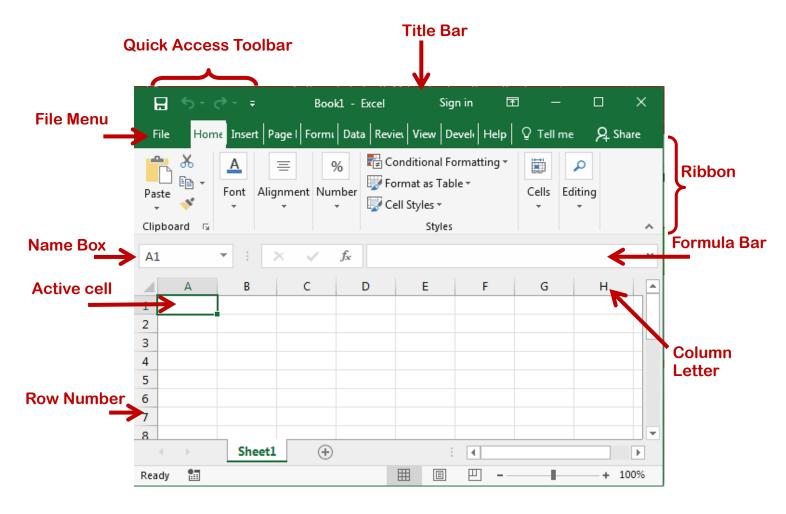

**Presenter:** Dear students, thank you for your attention. I hope that you have enjoyed today's lesson. Good by and see you soon for another lesson on spreadsheet.